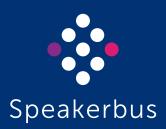

# User Guide iD712 2.700.2.0 Revision 14

Published Date: 31 March 2025 Doc Reference: UG712/R14 All rights reserved © Copyright 2025, Speakerbus Technology

Printed in the UK 2025.

Speakerbus Technology Limited reserves the right to make changes to the information in this document at any time without notice. Information published in this document is believed to be reliable. However, Speakerbus Technology Limited assumes no liabilities for inaccuracies or omissions in this document, or liability arising from the use of such information.

Speakerbus Technology Limited assumes no liability for the infringement of patents or other intellectual property rights owned by third parties which may result from the application of this information.

No part of this document may be reproduced or transmitted in any form or by any means electronic or mechanical, for any purposes, without the written permission of Speakerbus Technology Limited.

### **Trademarks**

Speakerbus Technology company logo is a registered trademark of Speakerbus Technology Limited. Speakerbus is a trademark of Speakerbus Technology Limited.

### Statement of Conditions

Speakerbus reserves the right to make changes to the products described in this document without notice.

Speakerbus Technology Limited does not assume any liability that may occur due to the use or application of the product(s) describes herein.

### **Previous Revisions**

| Revision 1  | April 2012       |
|-------------|------------------|
| Revision 2  | August 2013      |
| Revision 3  | November 2013    |
| Revision 4  | October 2014     |
| Revision 5  | December 2015    |
| Revision 6  | March 2016       |
| Revision 7  | September 2016   |
| Revision 8  | August 2017      |
| Revision 9  | January 2020     |
| Revision 10 | February 2020    |
| Revision 11 | 25 July 2023     |
| Revision 12 | 4 October 2023   |
| Revision 13 | 15 December 2023 |

# **Contents**

| About this Guide                                              | 7  |
|---------------------------------------------------------------|----|
| Using This Guide                                              | 7  |
| Software Version                                              | 7  |
| Compatibility                                                 | 7  |
| What's in the Box                                             | 7  |
| Optional Speakerbus Accessories                               | 7  |
| Navigation                                                    |    |
| Further Help                                                  |    |
| Introduction                                                  | 9  |
| Features                                                      | 9  |
| iD712 Elements                                                | 11 |
| Front View                                                    | 11 |
| Rear View                                                     | 12 |
| Icons and LED Indicators                                      | 13 |
| Status Icons                                                  | 13 |
| Live Update Icons                                             | 14 |
| Call and Privacy Icons                                        | 14 |
| Call Register Icons                                           | 15 |
| Speed Dial and Logging Icons                                  |    |
| LED Indicators                                                | 15 |
| Soft Function Keys                                            | 16 |
| Menus                                                         | 16 |
| Main Menu                                                     | 16 |
| Program Menu                                                  | 17 |
| Preferences & Tools                                           | 18 |
| General Features                                              | 19 |
| Logging On                                                    | 19 |
| Seating Assistant                                             | 20 |
| Search/Filter                                                 | 21 |
| Seat a Deskstation                                            | 22 |
| Unseat a Deskstation                                          |    |
| Unlock an iTurret/AYRE Deskstation                            |    |
| Sort, Unsort, Group and Ungroup                               |    |
| After you have logged on                                      |    |
| Logon Denied                                                  | 23 |
| Logging Off                                                   | 24 |
| Receiving a Call                                              | 25 |
| Receiving a Call when Intercom Automatic Call-back is enabled | 26 |

| iD712 User Guide                                              | Contents |
|---------------------------------------------------------------|----------|
| Receiving a Call when Call Forward is enabled                 | 26       |
| Mute Microphone during call                                   | 26       |
| Adjust the Volume                                             | 26       |
| Adjust Volume during Point to Point/Group Call/Broadcast      | 26       |
| Return to Home                                                | 26       |
| Stepping back through Menus                                   | 27       |
| End Call                                                      | 27       |
| Redial Last Call                                              | 27       |
| Privacy Mode                                                  | 27       |
| Activate Privacy Mode                                         | 27       |
| Accept Call in Privacy Mode                                   |          |
| Call Information                                              |          |
| Call Information                                              |          |
| Device Information                                            |          |
| Call Register                                                 |          |
| Checking Missed Calls                                         |          |
| iSelector                                                     | 51       |
| Directories                                                   | 33       |
| Directories                                                   | 33       |
| Scroll through Directory List                                 | 33       |
| Directory Search                                              | 33       |
| Displaying a user or group Dial Number                        | 34       |
| Adding Contacts to Personal Directory                         | 35       |
| Adding Contacts from Global Directory to Personal Directory   | 35       |
| Adding Contacts from Location Directory to Personal Directory |          |
| Removing Contacts from Personal Directory                     | 35       |
| Point to Point Calls                                          | 37       |
| Making a Point to Point Call                                  | 37       |
| Making a Point to Point Call using the Key Pad                |          |
| Make a Point to Point Call using Speed Dials                  |          |
| Making a Point to Point Call using Directories                |          |
| User Busy                                                     |          |
| Muting Microphone during a Point to Point Call                | 38       |
| Group Calls                                                   | 41       |
| Standard Group Call                                           | 42       |
| Making a Standard Group Call using the Key Pad                |          |
| Making a Standard Group Call using the Speed Dial             |          |
| Making a Standard Group Call using the Directories            |          |
| Making a Mixing Group Call using the Key Pad                  |          |

| Making a Mixing Group Call using the Speed Dial               | 43 |
|---------------------------------------------------------------|----|
| Making a Mixing Group Call using the Directories              |    |
| Talking on a Mixing Group Call                                |    |
| Answerback to Owner Group Call                                |    |
| Making an Answerback to Owner Group Call using Speed Dial     |    |
| Making an Answerback to Owner using the Directories           |    |
| Respond to the Initiator of an Answerback to Owner Group Call | 44 |
| Talking on a Group Call                                       | 44 |
| End a Group Call                                              | 45 |
| Rejoining a Group Call                                        | 45 |
| Voice Services                                                | 47 |
| Listen to a Hoot Service                                      | 47 |
| Talk back to a Hoot Service                                   | 47 |
| Mute a Hoot Service                                           | 48 |
| Clearing a Hoot Service                                       | 48 |
| Global Muting                                                 | 49 |
| Programming Speed Dials                                       | 51 |
| Adding Speed Dials                                            | 51 |
| Moving Speed Dials                                            | 52 |
| Deleting Speed Dials                                          |    |
| User Settings                                                 | 55 |
| Re-synchronising the iD712 Deskstation                        | 55 |
| Logging Off                                                   | 56 |
| User Preferences                                              | 56 |
| Environment Settings                                          | 57 |
| Handset Mode Settings                                         | 57 |
| Call Settings                                                 | 59 |
| Call Forward                                                  | 59 |
| Call Preferences                                              | 60 |
| Intercom Automatic Call-back                                  | 60 |
| Announce Tone Volume                                          | 60 |
| Microphones, Handsets and Headsets                            | 61 |
| Microphones                                                   | 61 |
| Talking and Listening using a Handset / Headset               | 61 |
| Mute Handset                                                  |    |
| Technical Specifications                                      | 63 |

| iD712 User Guide                   | Contents |
|------------------------------------|----------|
| Cable Requirements                 | 63       |
| System Management                  | 63       |
| Recommended Input Device           | 63       |
| Dimensions                         | 63       |
| Power Requirements                 | 63       |
| Environmental Performance          | 63       |
| Safety and Compliance              | 65       |
| Deskstation                        | 65       |
| CE Mark                            | 65       |
| Class I Pluggable Equipment Type A | 65       |
| Declaration of Conformity          | 65       |
| FCC Statement                      | 65       |
| Warnings                           | 65       |

About this Guide iD712 User Guide

# **About this Guide**

# **Using This Guide**

Thank you for choosing the iD712, the single channel Intercom unit that has the additional capability to support traditional trader voice Hoot lines. Intercom calls can be placed using the built in dial pad, speed dial or from a number of different user directories accessible from the built in user menus. Hoot lines are selectable one at a time from a list of services the user is permissioned to access. Before operating the iD712, please ensure you read:

- iD712 Product Description
- iD712 Quick Start Guide
- iD712 Installation Guide
- iD712 Safety Instructions

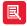

Before you operate the iD712, please ensure you read the Safety Instructions sheet and Safety section within this guide, For more information on safety, see Safety and Compliance on page 65.

# Software Version

This document is written for iD712 software version 2.700.2.0.

# Compatibility

The iD712 SIP Deskstation is compatible with:

- iCMS software version 4.400.4.0 and above
- iCS software version 3.400.3.0 and above

# What's in the Box

• iD 712 IP Intercom (Black)

# **Optional Speakerbus Accessories**

- Microphone 550mm x 8.5mm Close Talking (Sales Code: 52-09-021)
- Speakerbus Handset Dual Use (Sales Code: SE HSETD-C)
- Power over Ethernet (PoE) Injector PHIHONG 30W (Sales Code: 14-00-098)
- RJ45 to RJ45 3 Metre AT&T 26 AWG Cat5 Cable (Sales Code: 12-011-50)
- RJ11 to RJ22 Connector Adaptor Plastic (Sales Code: 10-04-087)

iD712 User Guide About this Guide

# **Navigation**

It is possible to complete functions on the iD712 Deskstation using both numbers or the  $\triangle$  and  $\nabla$  navigation and OK keys. Take for example the *Main* directory.

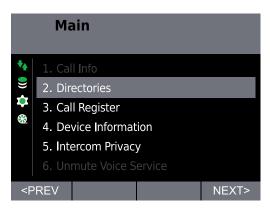

The **Directories** option can be selected by either pressing the number 2 key on the key pad, or by highlighting the **Directories** option using the  $\triangle$  and  $\nabla$  navigation keys, followed by pressing the **OK** key. For the purpose of this document, this guide will only describe selecting items using the  $\triangle$  and  $\nabla$  navigation and **OK** keys.

# **Further Help**

In all instances, first seek help from your System Administrator. If necessary, your System Administrator can email the Speakerbus Global Helpdesk at <a href="mailto:customer.support@speakerbus.com">customer.support@speakerbus.com</a>.

Introduction iD712 User Guide

# Introduction

The iD712 provides core functionality at an entry level cost to the range of QORUS intercom endpoints. It can be used to link user groups and support teams with breaking news and group conferencing. Together these tools lead to an increasingly informed user community, which in turn enhances collaboration driving business and workflow efficiencies.

The iD712 is a single channel Intercom unit for fast open channel communication, that has the additional capability to support traditional trader voice Hoot lines. Intercom calls can be placed using the built in dial pad, speed dial or from a number of different user directories accessible from the built in user menus. Hoot lines are selectable one at a time from a list of services the user is permissioned to access.

### **Features**

### Colour Screen

320x240 Landscape Display

### **Physical Keys**

- Numeric dial pad
- Navigation pad
- Four context sensitive soft keys

### **Speed Dial Keys**

Configurable speed dials.

### **Voice Recording**

Voice recording of all active audio streams with Call Data Record (CDR) events and support for a secondary recorder.

### Call Log

View placed, received and missed calls.

### External Handset / Headset support

Support for an optional Speakerbus handset or a third party headset.

### Optional Gooseneck Microphone

An optional Speakerbus gooseneck microphone available.

### **Power**

iD712 is powered by PoE (Power over Ethernet).

iD712 User Guide Introduction

iD712 Elements iD712 User Guide

# iD712 Elements

# Front View

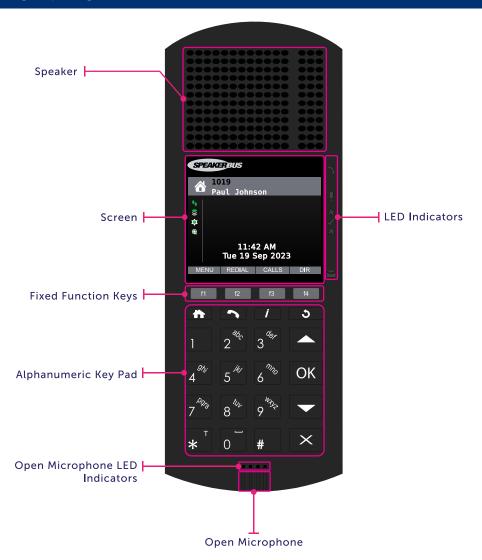

| Description            | Extended Description                                                                                   |  |
|------------------------|----------------------------------------------------------------------------------------------------|--|
| Speaker                | Single Speaker                                                                                         |  |
| Screen                 | The iD712 Deskstation's display.                                                                       |  |
| Soft Function<br>Keys  | f1, f2, f3 & f4 soft Keys, see Soft Function Keys on page 16.                                          |  |
| Fixed Function<br>Keys | - (Home) Returns unit back to idle mode.                                                               |  |
|                        | (Handset) Used to activate the handset/headset feature when in a call.                                 |  |
|                        | (iSelector) Used to switched between an active point to point call, hoot, broadcast and/or group call. |  |
|                        | - (Back Key) Returns screen back to the previous menu/screen.                                          |  |
|                        | Navigation / Scroll / Volume keys.                                                                     |  |
|                        | Select / Return key.                                                                                   |  |
|                        | Clear / Cancel Key                                                                                     |  |

iD712 User Guide iD712 Elements

| Description                          | Extended Description                                                                                                    |  |
|--------------------------------------|----------------------------------------------------------------------------------------------------|--|
| Alpha-                               | The key pad consists of the following:                                                                                                    |  |
| Numeric Key<br>Pad                   | • 0 - 9 - Used for dialling and name searching.                                                                                                    |  |
| 1 00                                 | <ul> <li>Used to force deskstation to transmit speech or switch between the different character case.</li> <li>Used to switch between characters and numbers.</li> </ul> |  |
| Open<br>Microphone<br>LED Indicators | Two LED indicators that are lit (in green) when the open microphone is active. The indicators are displayed in red when the microphone is muted.                         |  |
| Open<br>Microphone                   | For hands free speaking.                                                                                                    |  |
| LED Indicators                       | ors See LED Indicators on page 15.                                                                                                    |  |

# Rear View

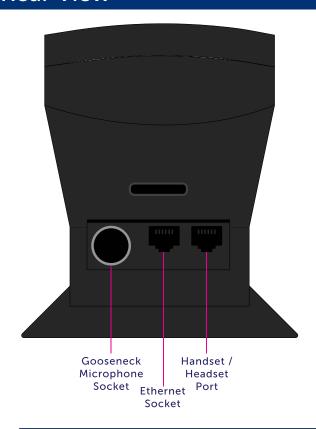

| Description                    | Extended Description                                |
|--------------------------------|-----------------------------------------------------|
| Gooseneck Microphone<br>Socket | Used to attached a range of Speakerbus microphones. |
| Ethernet Network               | 100 Base T Ethernet Interface.                      |
| Handset / Headset Port         | Handset / Headset Port.                             |

iD712 Elements iD712 User Guide

# Icons and LED Indicators

# **Status Icons**

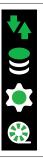

Status icons are located on the left hand side of the screen. The icons from top to bottom are Network status, iCMS status and iCS status. They can be in one of four states as described below.

### **Network Status**

| State      | State Description | Explanation                                                                 |
|------------|-------------------|-----------------------------------------------------------------------------|
| <b>*</b>   | Network Up        | Physical connection to the IP network.                                      |
|            |                   | And                                                                         |
|            |                   | Successful DHCP IP assignment / manual IP address assigned (as applicable). |
|            |                   | And                                                                         |
|            |                   | Successful DNS server lookup.                                               |
| <b>=</b> _ | Network present   | Physical connection to the IP network (link up).                            |
|            | with a problem    | But                                                                         |
|            |                   | Unsuccessful DHCP IP assignment (if applicable).                            |
|            |                   | Or                                                                          |
|            |                   | No manual IP address assigned (if applicable).                              |
|            |                   | And/Or                                                                      |
|            |                   | Unreachable DNS server.                                                     |
| <b>*</b>   | Network Down      | No physical connection to the IP network (link down).                       |

### iCMS Status

| State | State Description                                                     | Explanation                                                                                     |
|-------|-----------------------------------------------------------------------|-------------------------------------------------------------------------------------------------|
|       | Successful configuration from iCMS                                    | Device is in synchronisation with the iCMS server.                                              |
|       | Ability to communicate with iCMS but profile requires synchronisation | Device is out of synchronisation with the iCMS or a restart is required to apply some settings. |
|       | Unable to retrieve contact with the iCMS server                       | Unable to communicate with the iCMS server And/Or Network down.                                 |
|       | iCMS service not used                                                 | iCMS service has been disabled on the device.                                                   |

iD712 User Guide iD712 Elements

### iCS Status

| State                        | State Description                                          | Explanation                                                                                          |
|------------------------------|------------------------------------------------------------|----------------------------------------------------------------------------------------------------|
|                              | Registration complete                                      | Registration and Multicast Control Channel connection are successful.                                |
| Partial registration failure | Primary registration connection has failed Or              |                                                                                                    |
|                              | Device is disconnected from the Multicast Control Channel. |                                                                                                    |
|                              | Registration failure                                       | Unable to complete registration                                                                      |
|                              | And                                                        |                                                                                                    |
|                              |                                                            | Device is disconnected from the Multicast Control Channel                                            |
|                              |                                                            | And/Or                                                                                               |
|                              |                                                            | Network down.                                                                                        |
|                              | Registration unknown or Non                                | The device is logged out and the registration and Multicast Control Channel server status is unknown |
| į i                          | iCS hoot enabled                                           | Or The device is configured on a non iCS platform.                                                   |

### **Recording Configuration Status**

| State | State Description  | Explanation                                                     |
|-------|--------------------|-----------------------------------------------------------------|
|       | Fully Recorded     | Indicates all audio sources are configured for recording.       |
|       | Partially Recorded | Indicates that some audio sources are configured for recording. |
| *     | Error              | Indicates that an "Always Record" audio source is not recorded. |
|       | Not Recorded       | Indicates that no audio is recorded.                            |

# **Live Update Icons**

Live updates ensure changes made on a user profile which is seated on an iD712 Deskstation are automatically sent to the device. The changes are sent without having to re-synchronise the device. During the live update the iCMS status icon is displayed dynamically to give a visual indication of the update in progress. Depending on the iCMS's status the following icons are displayed one after the other.

|  | Icon progression for iCMS OK state      |
|--|-----------------------------------------|
|  | Icon progression for iCMS warning state |
|  | Icon progression for iCMS error state   |

# Call and Privacy Icons

| State    | State Description      | Explanation                                                                             |
|----------|------------------------|-----------------------------------------------------------------------------------------|
|          | Privacy Missed<br>Call | Displayed when an incoming call has not been answered whilst privacy mode is turned on. |
| <b>1</b> | Call Forward           | Displayed when call forward is enabled.                                                 |

iD712 Elements iD712 User Guide

| State    | State Description                   | Explanation                                                                            |
|----------|-------------------------------------|----------------------------------------------------------------------------------------|
| <b>_</b> | Intercom<br>Automatic Call-<br>back | Displayed when feature is enabled and call is received whilst engaged on another call. |
| =        | Point to Point<br>Privacy           | Displayed when privacy mode is turned on.                                              |

# Call Register Icons

Below details icons displayed within the Call Register. For more information on the call register, see *Call Register* on page *30*.

| State    | State Description | Explanation                                                 |
|----------|-------------------|-------------------------------------------------------------|
| <b>—</b> | Incoming Call     | Call received on deskstation.                               |
| 1        | Outgoing Call     | Call made on deskstation.                                   |
|          | Missed Call       | Call not answered on deskstation when privacy is turned on. |

# **Speed Dial and Logging Icons**

| State    | State Description | Explanation                                                                                                    |
|----------|-------------------|----------------------------------------------------------------------------------------------------|
|          | Info              | Logging is active.                                                                                                    |
| <b>#</b> | Speed Dial Page   | The iD712 Deskstation contains four speed dial pages which are indicated by the icons below. Each page can accommodative eight speed dials. To access speed dials press ▲ and ▼. See <i>Programming Speed Dials</i> on page <i>51</i> . |
|          |                   |                                                                                                    |

# **LED Indicators**

| State | Description    | Extended Description                                                                      |
|-------|----------------|-------------------------------------------------------------------------------------------|
|       | Handset        | On when handset / headset is operational.                                                 |
|       | Microphone     | The gooseneck microphone indicator is red when microphone is muted and green when active. |
| *     | Red LED (High) | Lit when speaking too loud.                                                               |
|       | Green LED      | Lit when talking into the microphone at the correct level.                                |
| *     | Red LED (Low)  | Lit when speaking too quietly.                                                            |
|       | Voicemail      | This option is reserved for future functionality.                                         |

iD712 User Guide iD712 Elements

| State | Description     | Extended Description                                                                                                  |
|-------|-----------------|----------------------------------------------------------------------------------------------------|
|       | Open Microphone | When open microphone is active the open microphone LED is lit green. It is lit red when the open microphone is muted. |
|       |                 |                                                                                                    |

# **Soft Function Keys**

Soft function keys are accessed using the function keys (f1, f2, f3 and f4). Their function depends on the screen's status. For example, when the screen is idle the soft keys are the following:

- f1 (MENU) displays the menus
- f2 (REDIAL) redials the last number
- f3 (CALLS) Displays a list of all received, placed and missed intercom calls
- **f4** (DIR) displays directories (or hoot voice services on non iCS hoot platforms).

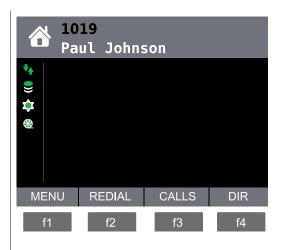

### Menus

The iD712 Deskstation contains three menus: Main, Program and Preferences & Tools.

### Main Menu

The Main menu consists of the following options:

- Call Info Displays call information during active calls. For more information, see *Call Information* on page 28.
- **Directories** Contains a list of directories including access to speed dial screens. For more information, see *Directories* on page 33.
- Call Register The call register contains a list of all point to point calls received, placed or missed to and from the intercom deskstation. It also includes group calls placed from the Intercom Deskstation. For more information, see Call Register Icons on page 15, and Call Register on page 30.
- Device Information Device Information contains options to show detailed status information and is primarily for engineering support use. For more information, see *Device Information* on page 30.

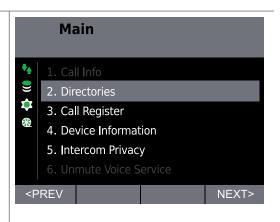

iD712 Elements iD712 User Guide

- Intercom Privacy This option is used to set or remove the privacy intercom feature. For more information see, the *Privacy Mode* section on page *27*.
- Mute / Unmute Voice Services This option mutes an active hoot service or removes mute from an active hoot service.

# Program Menu

The *Program* menu consists of the following options:

• Clear Voice Service - This option is used to remove an active hoot service. For more information, see Clearing a Hoot Service on page 48.

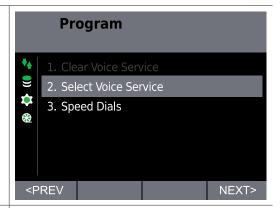

- Select Voice Service This option is used to start an active Hoot Service. It is possible to talk (if applicable), listen and mute an active Hoot Service. For more information, see Hoot Services on page 47.
- Speed Dials This option is used to add, delete or move speed dials. For more information, see *Programming Speed Dials* on page *51*.

iD712 User Guide iD712 Elements

### **Preferences & Tools**

The Preferences & Tools menu consists of the following options:

- User Settings This option is used to: resynchronise the unit, log out of the unit, set the user preferences and the announce tone volume. For more information, see *User Settings* on page 55.
- Call Settings This option contains the Call Forward, Call Preferences and Announce Tones Volume settings. For more information, see Call Settings on page 59.
- Engineering Tools This option contains network configuration settings and diagnostic tools. When accessing the Engineering Tools menu for the first time, an authorisation screen is displayed. You will be required to type the administration password before proceeding any further.

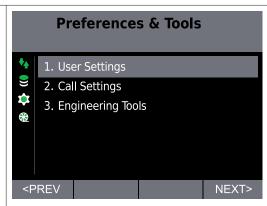

# **General Features**

# Logging On

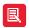

To log on using Active Directory Credentials or Microsoft SSO, see Seating Assistant on page 20.

To log onto an iD712 Deskstation:

1. First ensure the screen displays Station Logged Out.

The only other screen that can possibly be displayed when a deskstation is logged out is the *Information screen*. If this screen displayed press either the **OK** or Back key to return to the *Station Logged Out* screen.

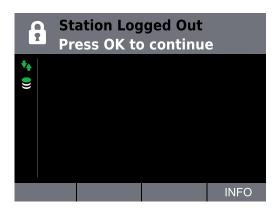

2. Press **OK** to display the *User Login* screen.

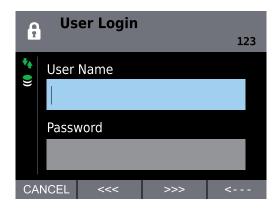

3. Type your user name in **User Name** and then press ▼ to move to the **Password** text box. Type your password in **Password** and press **OK**. Contact your System Administrator to obtain your logon details.

iD712 User Guide General Features

4. If you have logged on successfully your name and extension is displayed at the top of the screen.

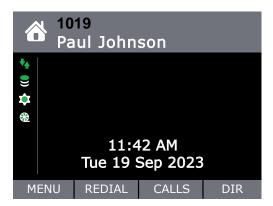

# **Seating Assistant**

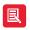

Seating Assistant may not be enabled within your organisation. Please contact your System Administrator for further information.

The seating assistant is a web page, located at URL https://<hostname>/icms/seatingassistant, that provides the ability to unseat and seat at available (unseated) ALTO (iD704), AYRE (iD924), iD712, iTurret (iD808) or ZERO8 (SE 708) deskstations.

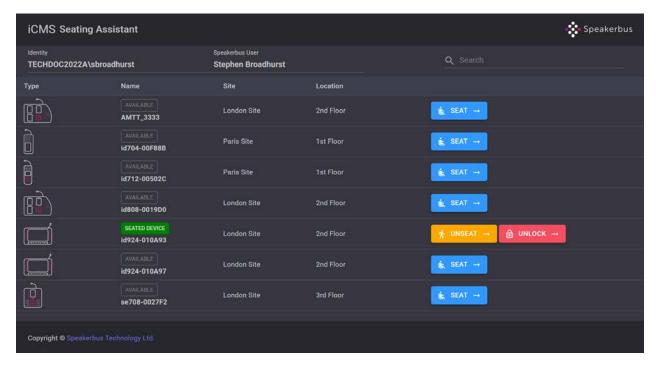

- Identity. This is the signed in Active Directory or Microsoft Entra SSO (Single Sign On) user identification.
- Speakerbus User. This is the username.

'SEATED DEVICE' is displayed next to a current seated deskstation.

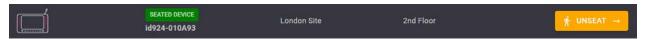

# Search/Filter

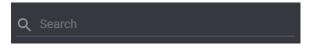

The **Search** text entry field is used to filter the listed devices. This field is case insensitive. Text entered is filtered by:

- Name.
- Site.
- Location.

The example below shows the result of searching for a device labelled 'amtt'. Only the deskstation with the site labelled as 'AMTT\_3333' is displayed. However if multiple device names, sites or locations contain 'amtt' as part of their label, those deskstations would also be displayed.

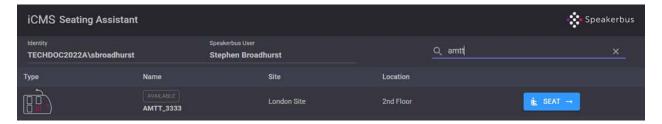

The example below shows the result of searching for a site labelled 'Paris'. Only deskstations with the site labelled as 'Paris Site' are displayed. However if multiple device names, sites or locations contain 'Paris' as part of their label, those deskstations would also be displayed.

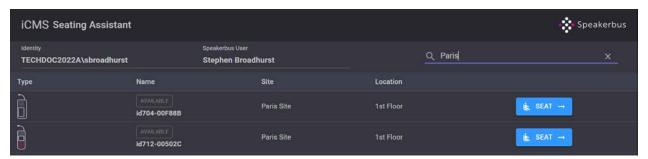

The example below shows the result of searching for a location labelled '3rd Floor'. Only deskstations with the location labelled as '3rd Floor' are displayed. However if multiple device names, sites or locations contain '3rd' as part of their label, those deskstations would also be displayed.

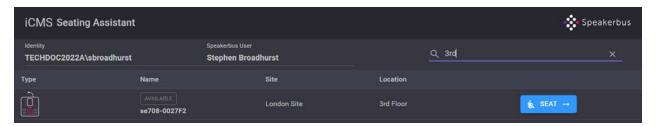

### Clear Search/Filter

Select 'x' to clear the search filter.

iD712 User Guide General Features

### Seat a Deskstation

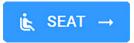

Select to seat (sign in) to a deskstation.

### **Unseat a Deskstation**

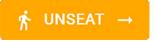

Select to unseat (sign out) from a deskstation.

### Unlock an iTurret/AYRE Deskstation

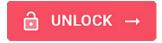

The seating assistant provides the ability to unlock an iTurret (iD808) or an AYRE (iD924) which has compliant call forwarding enabled.

Select to unlock the iTurret/AYRE deskstation.

For more information about Compliant Call Forwarding, see the *iTurret User Guide* and the *AYRE User Guide*.

### Sort, Unsort, Group and Ungroup

Selecting a field header such as **Type** allows you to sort devices in ascending or descending order.

Selecting the icon labelled 1 allows you to unsort, group or ungroup depending on header label.

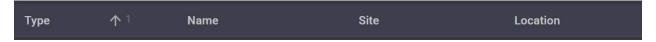

Sorting and unsorting can be performed on Type, Name, Site or Location.

In addition, grouping and ungrouping can be performed on **Type** or **Site**. The example below displays grouping by **Site**.

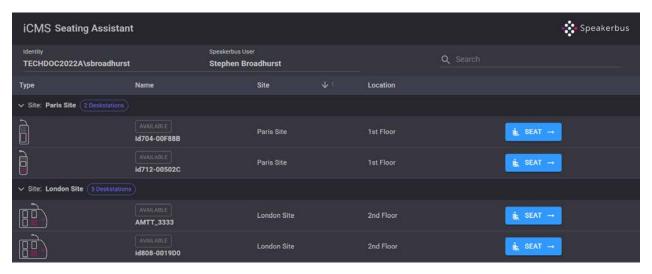

# After you have logged on

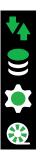

After your Deskstation has been fully loaded please ensure your icons look identical to the icons displayed on the left hand side. If your icons are a different colour to what is displayed there may be a problem and you should contact your System Administrator. For more information on the status icons, please see *Status Icons* on page *13*.

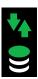

Please note that if your Deskstation is running on a non iCS hoot platform your icons will look identical to the icons displayed on the left. If your icons are a different colour to what is displayed there may be a problem and you should contact your System Administrator. For more information on the status icons, please see *Status Icons* on page 13.

# **Logon Denied**

If you are denied logging on please report the logon denied message to your System Administrator. The table below displays logon denied messages and their corresponding descriptions:

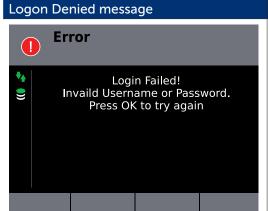

### **Description of Logon Denied Message**

The wrong username or password has been entered.

If the wrong password is typed five times in succession the unit will lock. You will need to contact your System Administrator to un-lock the unit. iD712 User Guide General Features

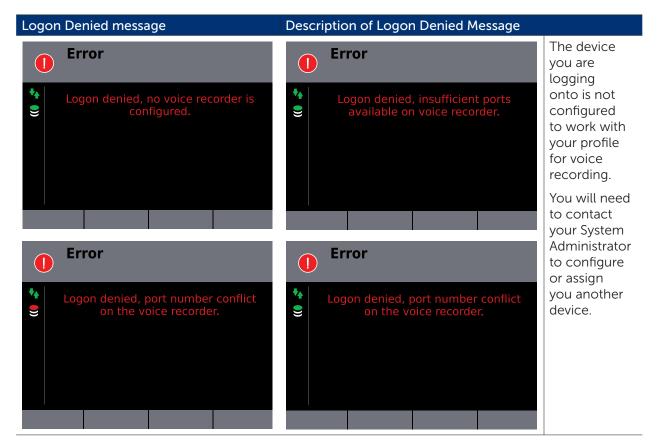

# Logging Off

To log off the iD712 Deskstation:

- 1. Press **f1** (MENU) to display the *Main* menu.
- 2. Press f4 (NEXT>) twice to display Preferences & Tools.
- 3. Ensure **User Settings** is highlighted and press **OK** to display *User Settings*.

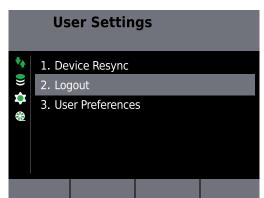

4. Using ▲ and ▼, highlight Logout and press OK.

This displays the Confirm screen.

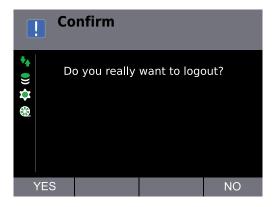

5. Press f1 (YES) to confirm you would like to log off.

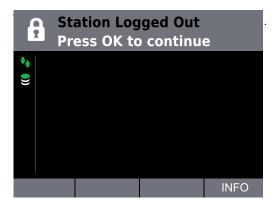

# Receiving a Call

A received group or point to point call is indicated by:

- an audible beep, and
- the screen displaying a caller's/group name and dial number.

Talk when the call is connected. The voice path is automatically opened when the call is connected.

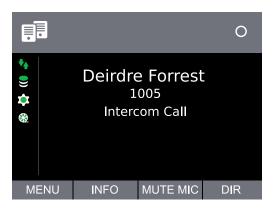

iD712 User Guide General Features

# Receiving a Call when Intercom Automatic Call-back is enabled

When Intercom Call Automatic Call-back is enabled and a call is received when the iD712 is already engaged on a call, a notification is displayed on the screen for a few seconds. This notification states the name and dial number of the user attempting to call.

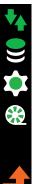

An orange arrow also appears in the Status Icon area of the screen. This notifies the user that their unit will automatically call the number that attempted to call. It will call when their current call is ended.

When the current call is ended, the unit will automatically attempt to dial the number that previously attempted to contact it. For information on how to enable the Intercom Automatic Call-back feature, see *Intercom Automatic Call-back*, on page 60.

# Receiving a Call when Call Forward is enabled

When call forward is enabled on an iD712, calls made to it are sent to the number set in the call forward settings. For more information, see *Call Forward* on page *59*.

# Mute Microphone during call

To mute the microphone during a call:

1. Press f3 (MUTE MIC).

Press f3 (UN-MUTE) again remove the mute feature.

# Adjust the Volume

# Adjust Volume during Point to Point/Group Call/Broadcast

To adjust the volume during a point to point/group call/broadcast:

1. Use the ▲ and ▼ navigation keys.

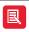

Group call members (except the initiator) cannot adjust the volume within a locked group call.

# **Return to Home**

To return to the home screen:

1. Press the key.

# Stepping back through Menus

To step back through menus:

1. Press the key.

# **End Call**

To end a call:

1. Press the key.

# Redial Last Call

To redial the last connected call:

1. From the home screen press **f2**.

# **Privacy Mode**

# **Activate Privacy Mode**

To activate privacy mode:

- 1. Press f1 (MENU) to display the Main menu.
- 2. Using ▲ and ▼, highlight Intercom Privacy and press OK.

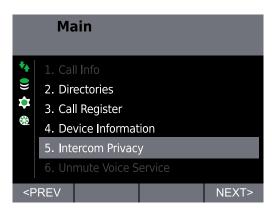

The privacy icon is displayed in the icon side bar.

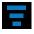

Repeat above steps to turn off privacy.

iD712 User Guide General Features

# Accept Call in Privacy Mode

To accept a call whilst privacy mode is activated:

The screen displays the name and extension of the calling party (as illustrated in the example below).

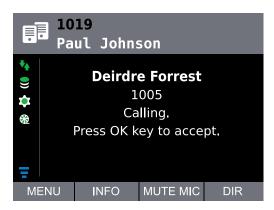

1. Press OK to accept the incoming call.

# Calling an Intercom that has Privacy Mode turned on

When calling a deskstation that has privacy mode turned on:

The calling deskstation screen displays: [call-receiver's name] [call-receiver's extension] Intercom Call Waiting for the remote party to accept.

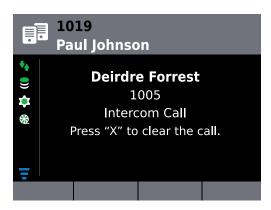

# **Call Information**

The *Call Info* option is located in the *Main* menu, and becomes active during a call. Highlighting **Call Info** and pressing **OK** opens the *Call Info* screen.

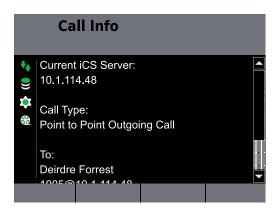

The information on the Call Info screen is explained below.

- 1 Displays the IP address of the iCS Server that is handling the call.
- 2 Displays the call type (e.g. point to point).

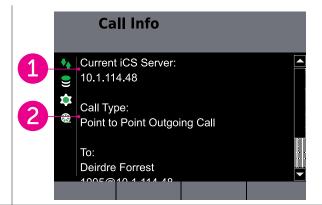

- 3 Displays call connection information. In the illustration, the name, extension and IP address of the iCS Server as it is a point to point call.
- 4 Displays the audio compression standard used during call

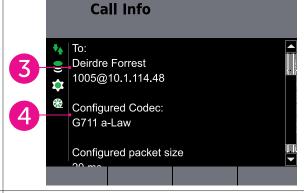

• 5 - This is the audio packet size used during the call.

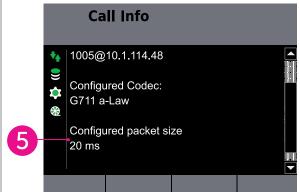

iD712 User Guide General Features

# **Device Information**

Device Information is viewed by completing the following steps:

- 1. Press f1 (MENU) to display the Main menu.
- 2. Using ▲ and ▼, highlight Device Information and press OK.

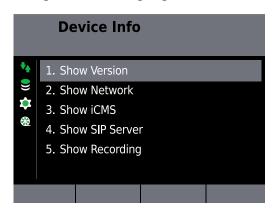

The Device Information options are briefly described below:

- Show Version. This option displays the deskstation software versions.
- Show Network. This option displays the current network settings of the device. It will also display any error conditions relating to the network status.
- Show iCMS. This option displays the following information: iCMS primary IP address, iCMS secondary IP address, iCMS port address and iCMS status. It will also display any error conditions relating to the iCMS.
- Show SIP Server. This option displays the SIP server registration and Multicast Control Channel status.
- Show Recording. Displays the details of the Recording Configuration. This includes recording mode, primary/secondary voice recorder(s) and audio sources recording status.

# Call Register

The call register contains a list of all point to point calls received, placed or missed to and from the intercom deskstation. It also includes group calls placed from the Intercom Deskstation. The call register is viewed by pressing **f1** for *Main* menu, followed by highlighting the **Call Register** option and pressing **OK**.

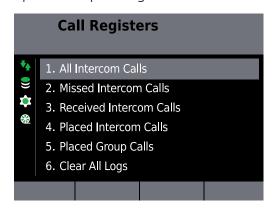

The call register contains the following options: All Intercom Calls, Missed Intercom Call, Received Intercom Calls, Placed Intercom Calls, Placed Group Calls and Clear All Logs.

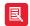

Pressing f3 (CALLS) on the idle screen displays a list of all received, placed and missed intercom calls

# **Checking Missed Calls**

To check missed calls:

- 1. Press f1 (MENU) to display the Main menu.
- 2. Using ▲ and ▼, highlight Call Register and press OK.

This displays the Call Registers directory.

3. Using ▲ and ▼, highlight Missed Intercom Calls and press OK.

This displays the Missed Intercom Calls list.

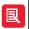

Icons are displayed next to the call record within the Missed Intercom Call list. For more information on these icons, see *Call Register Icons* on page 15.

# **iSelector**

iSelector is a key used to switched between an active point to point call, hoot service and/or group call.

To switch between an active point to point, group call and/or hoot service:

1. Press the key.

This displays the iSelector screen.

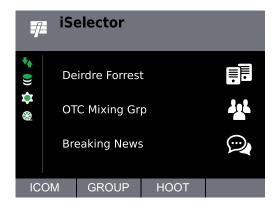

2. Using ▲ and ▼ press the appropriate option and press OK.

OR

Select f1 (ICOM), f2 (GROUP) or f3 (HOOT).

iD712 User Guide iD712 Elements

Directories iD712 User Guide

# **Directories**

# **Directories**

The Directory lists are contained within the *Directories* menu and can be viewed by pressing:

- 1. f1 (MENU) to display the Main menu.
- 2. Ensure Directories is highlighted and press the OK key.
- 3. Use ▲ and ▼ and the OK key to select the appropriate directory.

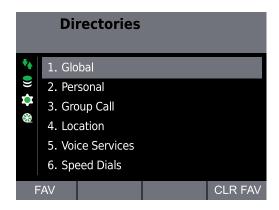

Directories contain the following options:

- Global. Contains a list of all users. It includes both seated and un-seated users.
- **Personal**. Contains a list of global directory contacts that have been added to the personal directory by the user.
- Group Call. Contains a list of all group calls the user is a member of.
- Location. Contains a list of remote sites. Each site contains a list of seated users located at that site.
- Voice Services. Contains a list of voice services (known as broadcasts on the SB 534 System) the user can use.
- Speed Dials. Contains four speed dial pages.

# **Scroll through Directory List**

Directory listings may contain more information than can fit on the screen. Use the  $\blacktriangle$  and  $\blacktriangledown$  navigation keys to go up and down the screen.

# **Directory Search**

Each directory within the *Directories* option contains an alphabetical search facility. This allows one to quickly locate a contact, remote site or voice service.

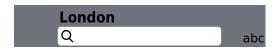

The illustration above is an example of the Global directory search facility.

iD712 User Guide Directories

# Displaying a user or group Dial Number

### Displaying a user or group Dial Number from the Global, Personal or Group Call Directory

To display a user or group dial number:

- 1. Press **f1** (MENU) to display the *Main* menu.
- 2. Ensure **Directories** is highlighted and press **OK**.
- 3. Using ▲ and ▼ if required, highlight Global, Personal or Group Call and press OK.
- 4. Using ▲ and ▼ highlight the required user/group.

As soon as the required user/group is highlighted the dial number is displayed.

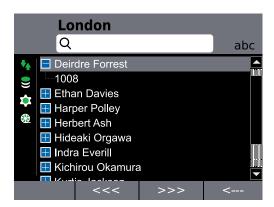

### Displaying a user or group Dial Number from the Location Directory

To display a user or group dial number:

- 1. Press f1 (MENU) to display the Main menu.
- 2. Ensure Directories is highlighted and press OK.
- 3. Using ▲ and ▼, highlight Location and press OK.

This displays a list of locations.

4. Using ▲ and ▼ select the appropriate site and press OK.

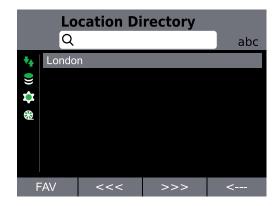

5. Using ▲ and ▼ select the appropriate user/group.

As soon as the required user/group is highlighted the dial number is displayed.

Directories iD712 User Guide

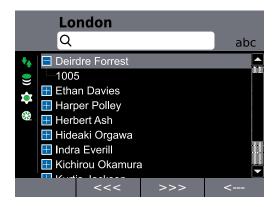

# **Adding Contacts to Personal Directory**

# Adding Contacts from Global Directory to Personal Directory

To add a contact to the personal directory:

- 1. Press f1 (MENU) to display the Main menu.
- 2. Ensure Directories is highlighted and press OK.
- 3. Ensure Global is highlighted and press OK.
- 4. Using ▲ and  $\blacktriangledown$  select the appropriate user, and press **f1** (COPY).

A confirmation screen is displayed.

5. Select f1 (YES) to confirm you would like to add the contact to the personal directory.

# Adding Contacts from Location Directory to Personal Directory

To add a contact to the personal directory:

- 1. Press f1 (MENU) to display the Main menu.
- 2. Ensure Directories is highlighted and press OK.
- 3. Using ▲ and ▼, highlight Location and press OK.

This displays a list of locations.

- 4. Using ▲ and ▼ select the appropriate site and press OK.
- 5. Using ▲ and ▼ select the appropriate user, and press f1 (COPY).

A confirmation screen is displayed.

6. Select f1 (YES) to confirm you would like to add the contact to the personal directory.

# Removing Contacts from Personal Directory

To remove a contact from the personal directory:

- 1. Press **f1** (MENU) to display the *Main* menu.
- 2. Ensure **Directories** is highlighted and press **OK**.
- 3. Using ▲ and ▼, highlight Personal and press OK.

iD712 User Guide Directories

4. Using ▲ and ▼ select the appropriate user, and press f1 (DELETE).
 A confirmation screen is displayed.

5. Select f1 (YES) to confirm you would like to delete the contact from the personal directory.

Point to Point Calls iD712 User Guide

### Point to Point Calls

# Making a Point to Point Call

Making a call to another deskstation is known as a point to point call. A point to point call can be made using the key pad or *Directories* options.

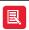

For information on talking using a handset, see Talking and Listening using a Handset / Headset on page 61.

#### Making a Point to Point Call using the Key Pad

To make a Point to Point call using the key pad:

- 1. Dial the number using the key pad.
- 2. Talk when call is connected.

### Make a Point to Point Call using Speed Dials

To make a Point to Point call using the key pad:

1. Ensure the home page is displayed and press the ▲ or ▼ navigation keys the required number of times to display the preferred speed dial page.

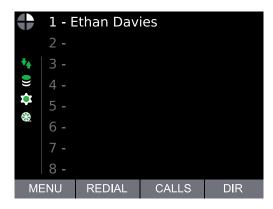

2. Using the key pad press the appropriate number for the speed dial.

In the above illustration pressing 1 will call Ethan Davies.

### Making a Point to Point Call using Directories

Point to Point calls can be made using the *Directories* menu option which contains the following: Global, Personal and Location.

#### Making a Point to Point Call using the Global / Personal Directory

To make a Point to Point call using the Global or Personal Directory:

- 1. Press f1 (MENU) to display Main.
- 2. Ensure **Directories** is highlighted and press **OK**.
- 3. Using ▲ and ▼, highlight Global or Personal and press OK.

This displays the Global / Personal Directory.

4. Using ▲ and ▼, highlight the appropriate contact and press OK.

iD712 User Guide Point to Point Calls

5. Talk when call is connected.

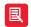

- Pressing f4 (DIR) provides a shortcut to the Global Directory.
- The search facility enables one to find contacts a lot faster in long lists when compared to using the
   ▲ and ▼ method. For more information, see *Directory Search* on page 33.

#### Making a Point to Point Call using the Location Directory

To make a Point to Point call using the Location Directory:

- 1. Press f1 (MENU) to display Main menu.
- 2. Ensure Directories is highlighted and press OK.
- 3. Using ▲ and ▼, highlight Location and press OK.

This displays the Location Directory.

4. Using ▲ and ▼, highlight the appropriate site and press OK.

This displays a list of contacts.

- 5. Using ▲ and ▼, highlight the appropriate contact and press OK.
- 6. Talk when call is connected.

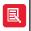

Pressing f4 (DIR) provides a shortcut to the Global Directory.

#### Making a Point to Point Call using the Call Register

To make a call using the call register:

- 1. Press f1 (MENU) to display Main.
- 2. Using ▲ and ▼, highlight Call Register and press OK.
- 3. Using ▲ and ▼, highlight the appropriate call register, (for example *Missed Intercom Calls*) and press OK.
- 4. Highlight the appropriate contact or number, and press **OK**.
- 5. Talk when call is connected.

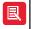

Pressing f3 (CALLS) on the idle screen displays a list of all received, placed and missed intercom calls

## **User Busy**

The message "User Busy" and "Call Failed" is displayed on an intercom screen, when the party it is attempting to connect to is engaged on another call.

### Muting Microphone during a Point to Point Call

To mute the microphone during a point to point call:

1. Press f3 (MUTE MIC).

The microphone LEDs changes from green to red.

2. Press f3 (UN-MUTE) again to remove mute.

Point to Point Calls iD712 User Guide

The microphone LEDs changes back from red to green.

iD712 User Guide Point to Point Calls

Group Calls iD712 User Guide

# **Group Calls**

The iD712 supports the following types of group calls: Mixing Group Calls, Standard Group Call, Answerback to Owner Group Call. A lock can be applied to each mentioned group call type (using Supervisor). Initiating a group call which is locked is no different to the above mentioned group call types. The only difference is that other than the group call initiator, members cannot adjust their deskstation volume during the group call and are unable to leave the call.

• Standard Group Call - A standard group call is a call used to make announcements to members of the standard group call. The members receiving the announcement are unable to talk back to the group.

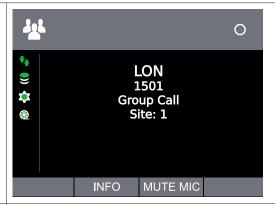

• Mixing Group Call - In a mixing group call both the chairperson (the person who initiates the group call) and remaining members can talk within the conference. The chairperson can talk without having to press the \*T key. The remaining members need to press the \*T key to talk. Other than the chairperson, the group call member's iD712 screens will display the name of the chairperson and that they need to press the \*T key to talk. When the chairperson exits the group call (by pressing the X key) the group call ends. When a member of the group, other than the chairperson, exits the conference the conference will continue with the remaining members and chairperson.

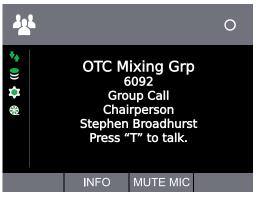

• Answerback to Owner - An answer back to owner group call is one when a group member initiates an answer back to owner group call and makes a request for information or for a person. He/she then needs to press the \*T key when they have made the request and wait for a member of the group to respond. A group member needs to respond by pressing the \*T key on their deskstation. This results in a point to point call between the two group members. If no one responds to the request within twenty seconds the group call request is ended.

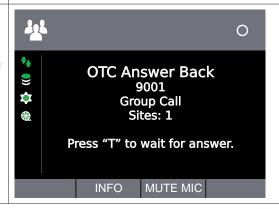

iD712 User Guide Group Calls

Locked Group Call - Initiating a group call which
is locked is no different to making a standard,
mixing or answerback to owner group call. The only
difference is that other than the group call initiator,
members cannot adjust their deskstation volume
during the group call and are unable to leave the
call.

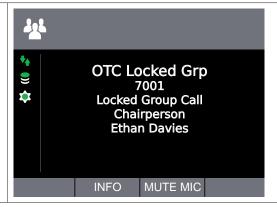

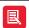

For information on talking using a handset, see *Talking and Listening using a Handset / Headset* on page 61.

# Standard Group Call

### Making a Standard Group Call using the Key Pad

To make a standard group call using the key pad:

- 1. Dial the appropriate standard group call dial number.
- 2. Make an announcement when group call is connected.
- 3. Press X to end the group call.

### Making a Standard Group Call using the Speed Dial

- 1. Ensure the home page is displayed and press the ▲ or ▼ navigation keys the required number of times to display the preferred speed dial page.
- 2. Using the key pad press the appropriate number for the speed dial.
- 3. Make an announcement when group call is connected.
- 4. Press X to end the group call.

### Making a Standard Group Call using the Directories

To make a standard group call using directories:

- 1. Press **f1** (MENU) to display *Main*.
- 2. Ensure Directories is highlighted and press OK.
- 3. Using ▲ and ▼, highlight Group Call.

This displays the Group Directory.

- 4. Using ▲ and ▼, highlight the appropriate group call for and press OK.
- 5. Make an announcement when group call is connected.
- 6. Press X to end the group call.

Group Calls iD712 User Guide

# Mixing Group Call

### Making a Mixing Group Call using the Key Pad

To make a mixing group call using the key pad:

- 1. Dial the group call number using the key pad.
- 2. Talk when group call is connected.

#### Making a Mixing Group Call using the Speed Dial

- 1. Ensure the home page is displayed and press the ▲ or ▼ navigation keys the required number of times to display the preferred speed dial page.
- 2. Using the key pad press the appropriate number for the speed dial.
- 3. Talk when the group call is connected.

### Making a Mixing Group Call using the Directories

To make a mixing group call using the directories:

- 1. Press f1 (MENU) to display Main.
- 2. Ensure Directories is highlighted and press OK.
- 3. Using ▲ and ▼, highlight Group Call and press OK.

This displays the *Group Directory*.

- 4. Using ▲ and ▼, highlight the appropriate group and press OK.
- 5. Talk when the group call is connected.

### Talking on a Mixing Group Call

To talk to on a mixing group call:

1. Simply talk if you initiated the mixing group call

OR

Press \*T (if applicable) and talk when the voice path is open.

## Answerback to Owner Group Call

### Making an Answerback to Owner Group Call using the Key Pad

To make an answerback to owner group call:

- 1. Dial the group call number using the key pad.
- 2. Make request when call is connected.
- 3. When finished press the \*T key and wait for answer.

If no one responds to the request within twenty seconds the group call is ended.

iD712 User Guide Group Calls

### Making an Answerback to Owner Group Call using Speed Dial

- 1. Ensure the home page is displayed and press the ▲ or ▼ navigation keys the required number of times to display the preferred speed dial page.
- 2. Using the key pad press the appropriate number for the speed dial.
- 3. Make request when call is connected.
- 4. When finished press the \*T key and wait for answer.

If no one responds to the request within twenty seconds the group call is ended.

### Making an Answerback to Owner using the Directories

To make an answerback to owner group call using the directories:

- 1. Press f1 (MENU) to display Main.
- 2. Ensure **Directories** is highlighted and press **OK**.
- 3. Using ▲ and ▼, highlight Group Call and press OK.

This displays the *Group Directory*.

- 4. Using ▲ and ▼, highlight the appropriate group and press OK.
- 5. Make request when call is connected.
- 6. When finished press the \*T key and wait for answer.

If no one responds to the request within twenty seconds the group call is ended.

### Respond to the Initiator of an Answerback to Owner Group Call

1. Press the \*T key.

This establishes a point to point connection.

- 2. Talk when call is connected.
- 3. Press  $\times$  to end the call.

# Talking on a Group Call

To talk to on a group call:

1. Simply talk if you initiated the group call

OR

Press \*T (if applicable) and talk when the voice path is open.

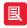

Only the group call initiator (chairperson), not the remaining group call members, can talk on a locked group call. Apart from the group call initiator (chairperson) the remaining group call members can only listen in this call type.

Group Calls iD712 User Guide

# End a Group Call

The chairperson (the person who initiates the group call) is the only member that can end a group call.

To end a group call:

1. Press the key (if applicable).

# Rejoining a Group Call

To rejoin a group call either:

- 1. Dial the group call dial number.
- 2. Select the appropriate group call using directory and **Group Call** menu. You will need to use the ▲ and ▼ navigation keys to highlight the appropriate group. When the group is highlighted press **OK**.

iD712 User Guide Group Calls

Voice Services iD712 User Guide

### **Voice Services**

A voice service is a hoot (also known as a broadcast) or a private wire (also known as private lines). A private wire is a manual ringdown (MRD) or automatic ringdown (ARD). The iD712 Deskstation supports only hoot services.

As previously mentioned the iD712 Deskstation can run on a non iCS hoot platform. The following features and functions are prevented on this platform:

- The SIP registration icon is completely removed from the status icons.
- No dial number is displayed on the home screen.
- The *i* key is disabled.
- The Call Register, Intercom Privacy, Speed Dial and Auto Announce Tone menus are disabled.
- The Directories menu is disabled.
- The favourite directories (DIR) soft key, displayed on the home screen, navigates to voice services.
- The alpha numeric key pad is disabled.
- The Program and Speed Dial menus are disabled.
- The calls (CALLS) and redial (REDIAL) soft keys are removed from the home screen.

### Listen to a Hoot Service

To listen to a hoot service:

- 1. Press **f1** (MENU) to display *Main*.
- 2. Press f4 (NEXT>) to display Program.
- 3. Ensure Select Voice Service is highlighted and press OK.

This displays Voice Services.

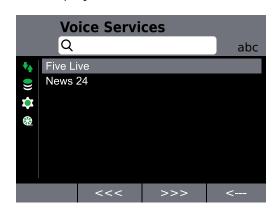

4. Using ▲ and ▼, highlight the appropriate hoot service and press OK.

### Talk back to a Hoot Service

If it is possible to talk back to a hoot service the screen will display the following text: Press "T" to talk.

iD712 User Guide Voice Services

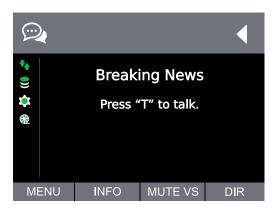

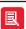

- Requires talk permissions to talk back to voice services. For more information, please contact your System Administrator.
- Latching is configured by your System Administrator.
- If your System Administrator has enabled latched hoot timeout, and no speech is detected after a defined time, an audible warning is sounded before the hoot is disconnected.

To talk back to a hoot service:

1. Press and hold down \*T (where applicable).

Or if latching has been enabled by your System Administrator.

Press \*T to talk. Press \*T when finished talking.

### Mute a Hoot Service

To mute a hoot service:

- 1. Press f3 (MUTE VS).
- 2. Press f3 (UN-MUTE) again to remove mute.

## Clearing a Hoot Service

To clear a hoot service:

- 1. Press f1 (MENU) to display Main.
- 2. Press f4 (NEXT>) to display Program.
- 3. Ensure Clear Voice Service is highlighted and press OK.

Voice Services iD712 User Guide

# **Global Muting**

Global muting is a muting function applied on lines and can only be set through iManager. It is applicable to hoots and ARD and MRD calls. It is best described using an example. Take, for example, a speaker channel that is monitored by several local and remote iD712 units. If a local iD712 changes the channel state from monitor to talk the speaker channel is muted on the other local iD712s. Remote units are still able monitor the same speaker channel. The scenario illustration located on the right helps to make this clearer. The illustration shows two sites monitoring Channel A. Site A is the local site, and Site B the remote site.

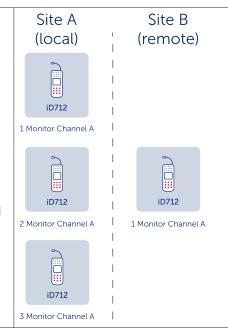

iD712 User Guide Voice Services

# **Programming Speed Dials**

The iD712 Deskstation contains four speed dial pages. Each page can accommodate eight speed dials. A speed dial can be either a point to point or group call.

Speed dial page numbers are indicated by quarters. One quarter indicates speed dial page one, two quarters speed dial page two, three speed dial page three and four speed dial page four.

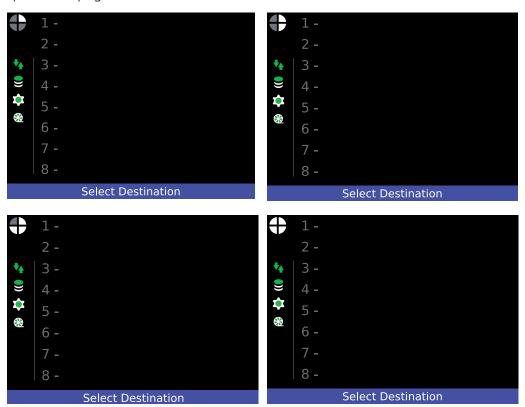

This section describes how to add, move and delete speed dials.

### **Adding Speed Dials**

To add a speed dial:

- 1. Press f1 (MENU) to display the Main menu.
- 2. Press **f4** (NEXT>) to display the *Program* menu.
- 3. Using the ▲ and ▼ navigation keys highlight Speed Dials and press OK.

This displays Program Speed Dials.

4. Ensure Add is highlighted and press OK.

This displays the *Directories* menu.

5. Using ▲ and ▼ highlight the appropriate entry and press OK followed by selecting (using OK) the required name/group. If you selected the Location option you will need to select a place location followed by selecting the appropriate name and then press OK.

This displays page one of the four speed dial pages with the label Select Destination.

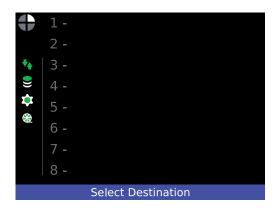

- 6. If required use the ▲ and ▼ navigation keys to change the speed dial page.
- 7. Press the appropriate key pad number to add the required speed dial. Using the illustration below as an example pressing key pad number 1 will add Ethan Davies to speed dial position 1.

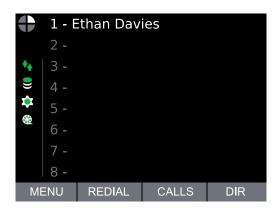

# **Moving Speed Dials**

To move a speed dial:

- 1. Press **f1** (MENU) to display the *Main* menu.
- 2. Press **f4** (NEXT>) to display the *Program* menu.
- Using the ▲ and ▼ navigation keys highlight Speed Dials and press OK.
   This displays Program Speed Dials.
- Using the ▲ and ▼ navigation keys highlight Move and press OK.
   This displays page one of the four speed dial pages with the label Select Speed Dial.
- 5. If required use the ▲ and ▼ navigation keys to change the speed dial page.
- 6. Press the appropriate key pad number for the speed dial that requires moving. Using the illustration below as an example pressing key pad number 1 will start the moving process for Ethan Davies.

Programming Speed Dials iD712 User Guide

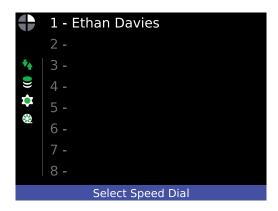

This displays page one of the four speed dial pages with the label Select Destination.

- 7. If required use the ▲ and ▼ navigation keys to change the speed dial page.
- 8. Press the appropriate key pad number to move the required speed dial. Using the illustration below as an example pressing key pad number 2 moves speed dial Ethan Davies to speed dial position 2.

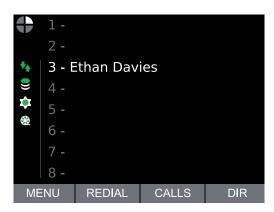

# **Deleting Speed Dials**

To delete a speed dial:

- 1. Press **f1** (MENU) to display the *Main* menu.
- 2. Press **f4** (NEXT>) to display the *Program* menu.
- Using the ▲ and ▼ navigation keys highlight Speed Dials and press OK.
   This displays Program Speed Dials.
- Using the ▲ and ▼ navigation keys highlight Delete and press OK.
   This displays page one of the four speed dial pages with the label Select Speed Dial.
- 5. If required use the ▲ and ▼ navigation keys to change the speed dial page.
- 6. Press the appropriate key pad number to delete the required speed dial. Using the illustration below as an example pressing key pad number 1 will delete speed dial Ethan Davies.

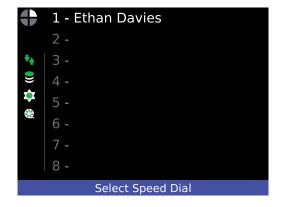

User Settings iD712 User Guide

# **User Settings**

# Re-synchronising the iD712 Deskstation

There are occasions when the iD712 Deskstation needs to re-sychronised, in order to be in synchronisation with the iCMS server. For example, to update changes made on the deskstation through the iManager management application.

To re-synchronise the iD712 Deskstation:

- 1. Press f1 (MENU) to display the Main menu.
- 2. Press f4 (NEXT>) twice to display Preferences & Tools.
- 3. Ensure **User Settings** is highlighted and press **OK** to display *User Settings*.

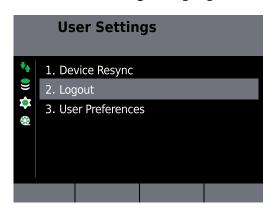

4. Ensure **Device Resync** is highlight and press **OK**.

This displays the Confirm screen.

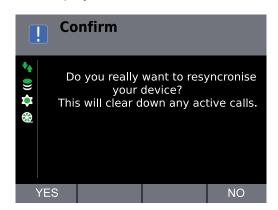

iD712 User Guide User Settings

5. Press f1 (YES) to confirm you would like to re-synchronise the iD712.

The screen below is displayed during the re-synchronisation process.

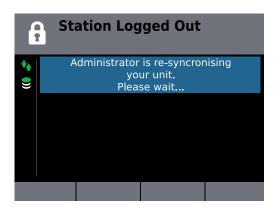

The idle screen is displayed when the re-synchronisation process has finished.

# **Logging Off**

Please refer to page 24.

### **User Preferences**

To set the user preferences in which the deskstation will be used in:

- 1. Press **f1** (MENU) to display the *Main* menu.
- 2. Press f4 (NEXT>) twice to display Preferences & Tools.
- 3. Ensure **User Settings** is highlighted and press **OK** to display *User Settings*.
- 4. Using ▲ and ▼, highlight User Preferences and press OK.

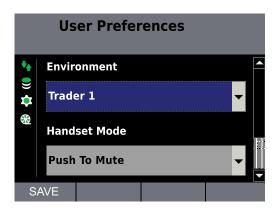

- 5. Ensure **Environment** is highlighted and press **OK** the required number of times to set the preferred environment. The available environment settings are: Trader 1, Trader 2 and Office. For more information on these settings, see the *Environment Settings* section below.
- 6. Ensure **Handset Mode** is highlighted and press **OK** the required number of times to set the preferred environment. The available handset mode settings are Push to Mute and Push To Talk. For more information on these settings, see *Handset Mode Settings* on page *57*.
- 7. Press **f1** (SAVE) to save the preference.

User Settings iD712 User Guide

### **Environment Settings**

The environment settings contain three options. These options are described below. These settings effect how the intercom deskstation is heard by the receiving party.

- Trader 1 .This setting removes all background sound during a call at the far end when an iD712 caller is not talking. The far end caller hears silence when the iD712 caller stops speaking.
- Trader 2. This setting does not remove background sound during a call at the far end when an iD712 caller is not talking. The far end caller will hear all background noise when the iD712 caller stops speaking.
- Office. This setting is ideal for quiet office environments. It uses a facility called automatic gain control (AGC). If an iD712 caller talks loud whilst this option is set, the sound level heard at the far end is gradually reduced by the AGC to an acceptable level. Similarly, if an iD712 caller talks quietly, the sound level heard at the far end is gradually increased to an acceptable level. In both mentioned circumstances the AGC attempts to keep the speech at a constant sound level.

### **Handset Mode Settings**

Handset mode settings affect how the handset works during a call. It contains two settings.

- Push To Talk. When enabled the handset button needs to be pressed and held down (unlatched) to talk during a call.
- Push To Mute. When enabled pressing and holding down the handset button mutes the handset microphone during a call.

iD712 User Guide User Settings

Call Settings iD712 User Guide

# **Call Settings**

# Call Forward

This feature when enabled redirects a point to point call to another point to call destination.

To set up call forward:

- 1. Press f1 (MENU) to display the Main menu.
- 2. Press f4 (NEXT>) twice to display Preferences & Tools.
- 3. Using ▲ and ▼, highlight Call Settings and press OK to display Call Settings.
- 4. Ensure Call Forward is highlighted and press OK.

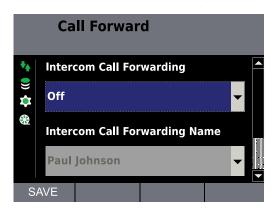

- 5. Enable the Intercom Call Forwarding option with either On Busy or Always, depending on your preference using the OK button.
- 6. Select the user to forward the call to by:
  - Highlighting the Intercom Call Forward Name option and pressing OK. This will display the list of users from the *Global Directory*.
  - Highlight the required user and press **OK**. This will return the device back to the *Call Forward* screen.
- 7. Press **f1** (SAVE) to save the changes. This will display a blue arrow in the *Status Icons* area.

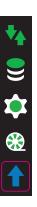

iD712 User Guide Call Settings

## **Call Preferences**

#### Intercom Automatic Call-back

The Intercom Automatic Call-back feature, when enabled, automatically makes an iD712 call the first intercom number it received when it is engaged on a call. To enable Intercom Automatic Call-back:

- 1. Press **f1** (MENU) to display the *Main* menu.
- 2. Press f4 (NEXT>) twice to display Preferences & Tools.
- 3. Using ▲ and ▼, highlight Call Settings and press OK to display Call Settings.
- 4. Using ▲ and ▼, highlight Call Preferences and press OK.

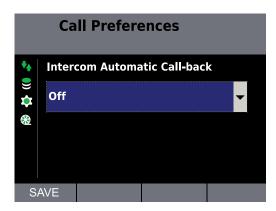

- 5. Set the Intercom Automatic Call-back feature to On by pressing OK.
- 6. Press f1 (SAVE) to save the changes.

### **Announce Tone Volume**

This setting is used to set the volume of the announce tone. To set the announce tone volume level:

- 1. Press f1 (MENU) to display the Main menu.
- 2. Press f4 (NEXT>) twice to display Preferences & Tools.
- 3. Using ▲ and ▼, highlight Call Settings and press OK to display Call Settings.
- 4. Using ▲ and ▼, highlight Announce Tone Volume and press OK.

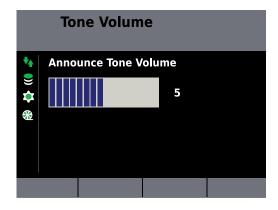

5. Using the ▲ and ▼, set the appropriate announce tone volume.

# Microphones, Handsets and Headsets

# Microphones

Speakerbus supply the following types of microphones with this deskstation:

- Close Talking Microphone. This microphone requires you to talk in close proximity (within 2 inches) to the microphone.
- Open Microphone. This is in-built and part of the iD712 unit.

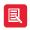

- Open Microphones are not suitable in a all environments.
- Please refer to the What's in the Box section on page 7 for more information on microphones.

# Talking and Listening using a Handset / Headset

Please ensure that the handset is plugged into the headset/handset port, located at the rear of the deskstation. For the handset to work in an un-latched manner, please ensure the *Push To Talk* handset mode setting is enabled for the handset. For more information, see *Handset Mode Settings* on page *57*.

To talk and listen using a handset / headset:

- 1. First ensure the call is connected.
- 2. Press the handset button to change deskstation state from microphone and speaker to handset / headset.

The handset LED is lit green and the open microphone LED are turned off.

- 3. If you are using a handset press and hold the handset button (un-latched) and talk or just simply talk. Contact your System Administrator to change the handset mode setting if required. For more information, see *Handset Mode Settings* on page *57*.
- 4. If you are using a headset talk and/or listen for the duration of the call.

When the call is ended the handset / headset state is cancelled and reverts back to microphone and speaker.

### **Mute Handset**

Please ensure the *Push To Mute* handset mode setting is enabled beforehand. For more information, see *Handset Mode Settings* on page *57.* 

To mute handset during a call:

- 1. First ensure the call is connected.
- 2. Press the handset button to change deskstation state from microphone and speaker to handset / headset.

The handset LED is lit green and the open microphone LED are turned off.

3. Press and hold the handset button to mute the handset microphone.

The handset LED is lit red when the handset microphone is muted.

# **Technical Specifications**

# Cable Requirements

• Ethernet Interface

• Cable: Minimum Category 5e UTP. Maximum length 100m.

• Connector: RJ-45

# System Management

System management through Speakerbus Supervisor and/or iManager software.

# **Recommended Input Device**

#### Handset

Speakerbus momentary latching noise cancelling handset

#### **Recommended Microphones**

- Close Talking Noise Cancelling: 550 x 8.5 mm (52-09-021)
- Cardiod: 550 x 8.5 mm (52-09-022)

### **Dimensions**

• Desktop mounted; Housing ABS plastic; Width: 83mm; Height: 105mm; Depth: 220mm.

### **Power Requirements**

- Class 2 PoE (Power over Ethernet)
- Typical: 3W
- Maximum: 6W

# **Environmental Performance**

#### **Operational Environment**

- Temperature: 0°C 35°C
- Relative Humidity: 10% 95 % RH (non condensing)

#### **Storage Environment**

- Temperature: -20°C 70°C
- Humidity: 10% 95 % RH

iD712 User Guide Technical Specifications

Safety and Compliance iD712 User Guide

# Safety and Compliance

### **Deskstation**

In addition to the safety information contained in this section, please refer to the iD712 Safety Instructions (SAF712).

### **CE Mark**

The "CE" mark affixed to this equipment means that the unit complies with relevant directives.

## Class I Pluggable Equipment Type A

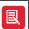

This section is applicable if the iD712 is provided with the optional Power over Ethernet AC adapter. Speakerbus Part Number - iD POE.

The iD712 has been certified to meet IEC 60950-1 and is provided with a Class 1 pluggable PSU as part of this approval. This type of PSU requires an earthed mains socket-outlet.

This equipment must be connected to an earthed mains socket-outlet.

Finland "Laite on liitettävä suojakosketinpistorasiaan"

Norway "Apparaten må tilkoples jordat stikkontakt"

Sweden "Apparaten skall anslutas till jordat uttag"

# **Declaration of Conformity**

This equipment conforms to the following directives: EN60950-1, EN55022 and EN55024.

### **FCC Statement**

This equipment has been tested and found to comply with the limits for a Class A device, pursuant to Part 15 of the FCC Rules.

### Warnings

The Speakerbus iD712 intercom and broadcast station has been approved from an EMC and Product Safety perspective for use with Unshielded Twisted Pair (UTP) patch cables. Use of screened or shielded patch cables with the iD712 will invalidate important product approvals.

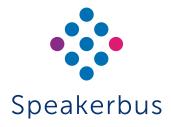

© Speakerbus Technology Limited 2025

Registered Office: Ground Floor, Hanover House, Britannia Road, Queens Gate, Waltham Cross, Hertfordshire, EN8 7TF

•

Registered in England No: 4415859